## Universidad de Cádiz

Escuela Superior de Ingeniería

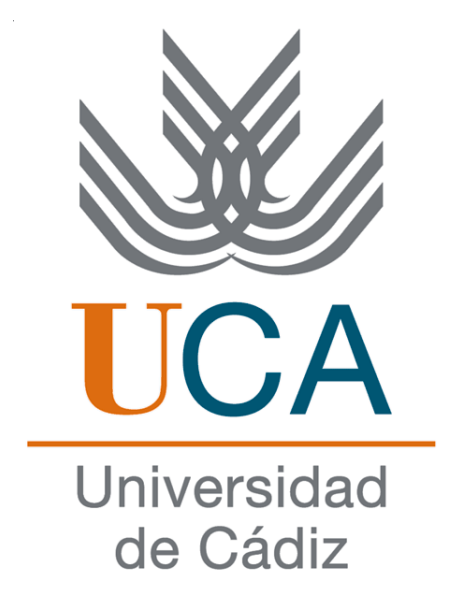

Grado en Ingeniería Informática

## APLICACIÓN DE CONTABILIZACIÓN DE GASTOS TELEFÓNICOS.

MANUAL DE USUARIO.

Pedro Antonio Soto Enríquez Tutor: Gerardo Aburruzaga García

28 de Agosto de 2017

## MANUAL DE USUARIO.

Autor: Pedro Antonio Soto Enríquez Tutor: Gerardo Aburruzaga García

Departamento de Informática Escuela Superior de Ingeniería Universidad de Cádiz

28 de Agosto de 2017

Manual de usuario de la Aplicación de Contabilización de Gastos Telefónicos

# Índice general

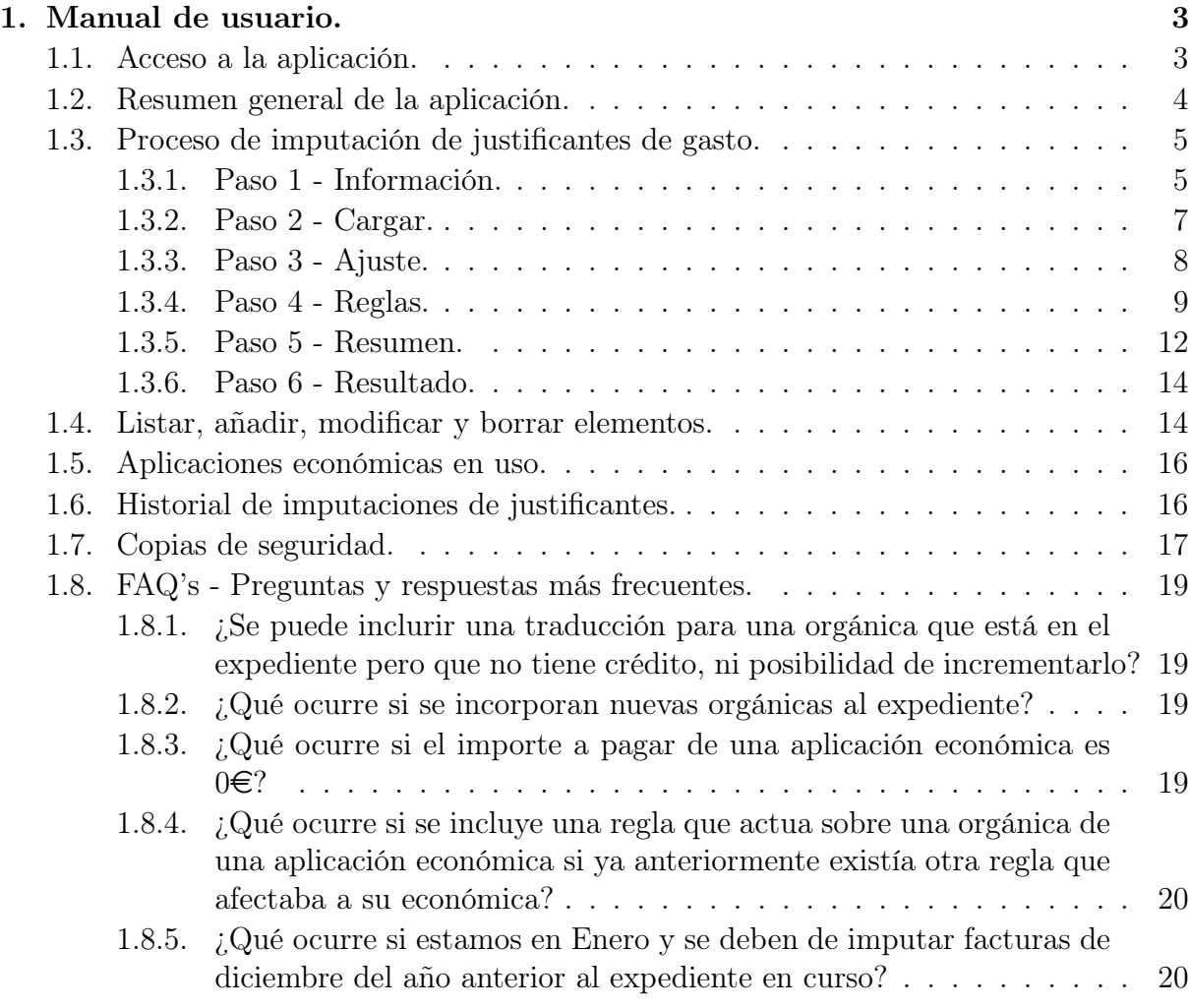

# Índice de figuras

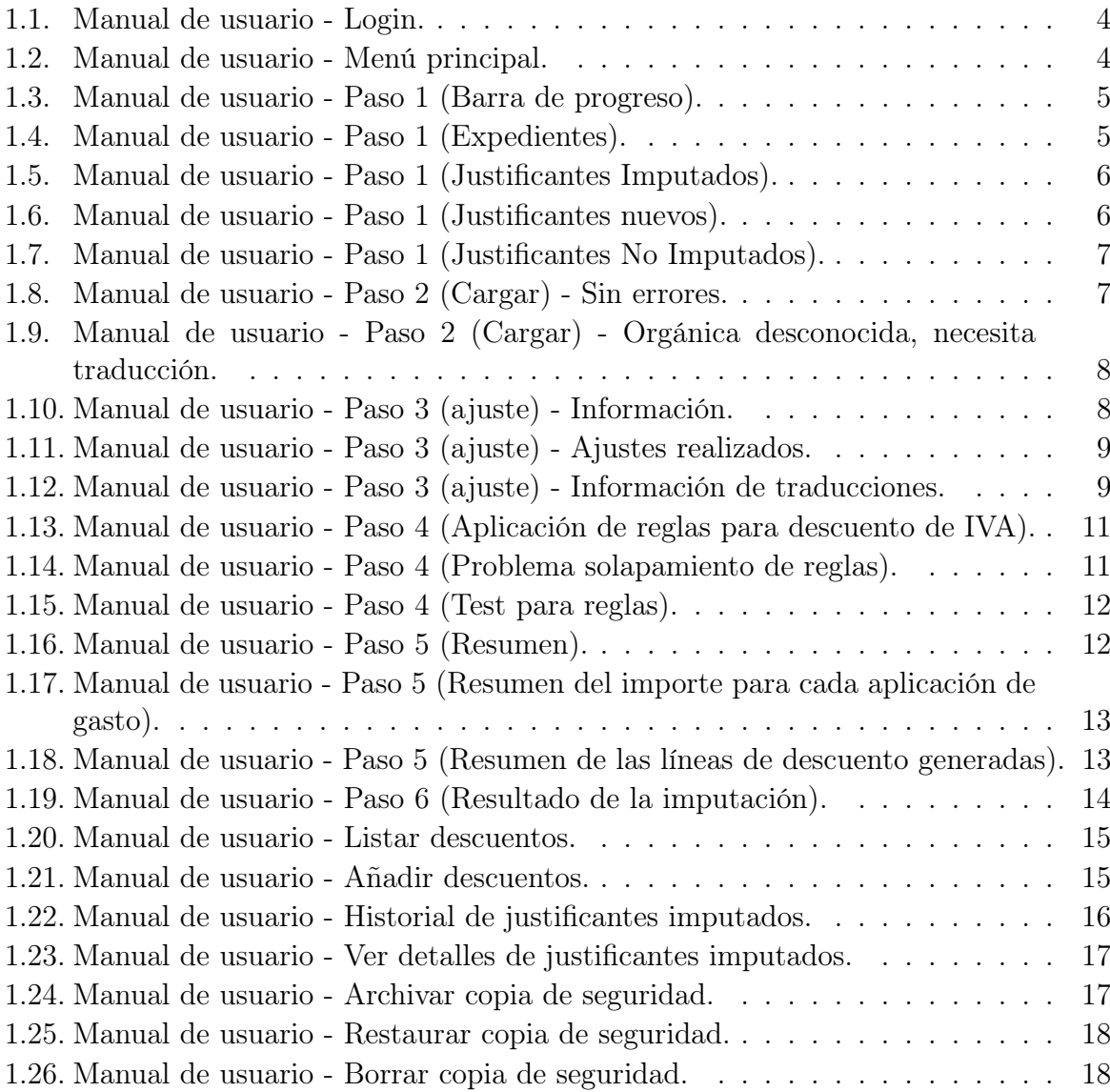

# **1** Manual de usuario.

<span id="page-8-0"></span>El objetivo del presente manual es servir de guía y ayuda a un usuario que no conoce el proceso de imputación de un justificante de gasto. El manual pretende ser sencillo y legible, por ello se confecciona a través de capturas de pantalla de la aplicación y simulando situaciones reales que puedan darse mientras se realiza el proceso.

## <span id="page-8-1"></span>Acceso a la aplicación.

Para acceder a la aplicación debemos introducir en un navegador actualizado la siguiente dirección web:

<http://gasto-telefonico.virtualmindj3.uca.es/>

Una vez que hemos introducido la dirección web nos encontraremos con la pantalla de autenticación de usuarios. Sólo tendrán acceso a la aplicación los usuarios que previamente han realizado una petición al servicio de informática y el acceso se realiza con las credenciales de la Universidad de Cádiz. usuario: u+DNI

contraseña: contraseña correspondiente.

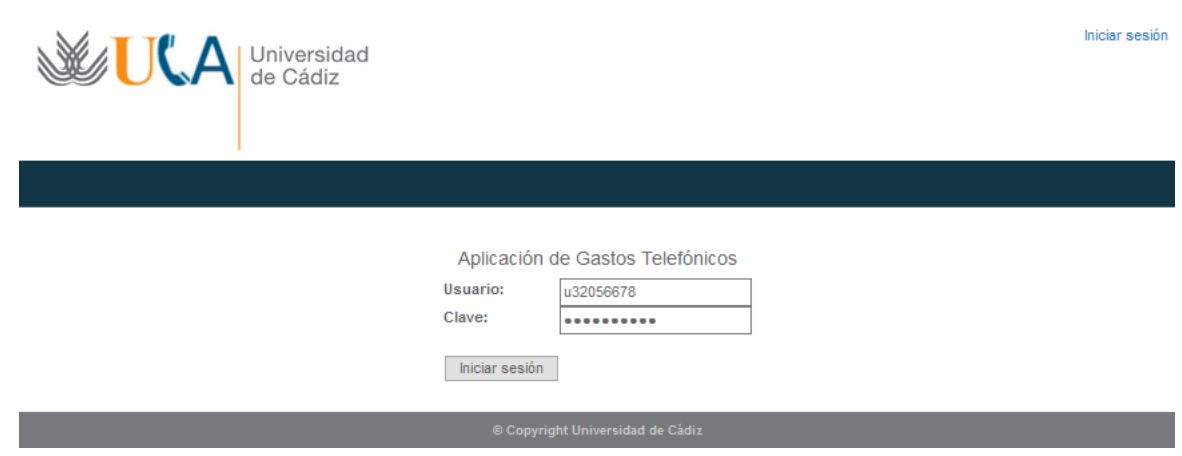

<span id="page-9-1"></span>Figura 1.1: Manual de usuario - Login.

## <span id="page-9-0"></span>Resumen general de la aplicación.

Una vez que el usuario se ha autenticado correctamente, tendrá acceso a todos los apartados del menú, así como a todas las funcionalidades de la aplicación.

El menú principal lo encontramos en horizontal y está compuesto de seis apartados que explicaremos a continuación.

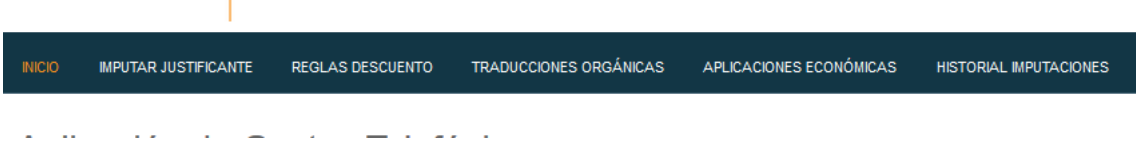

<span id="page-9-2"></span>Figura 1.2: Manual de usuario - Menú principal.

- Inicio: Se describe a groso modo el objetivo de la aplicación.
- Imputar justificante: Apartado para realizar el proceso guiado de imputación de justificantes.
- Reglas descuento: Apartado de apoyo a la imputación de justificante, en él tenemos todo lo relacionado con las reglas y descuentos que se aplicarán a las distintas aplicaciones económicas.
- Traducciones orgánicas: Apartado de apoyo a la imputación de justificantes. En este apartado encontramos todas las operaciones necesarias para realizar traducciones de aplicaciones económicas erróneas o con algún problema (por ejemplo: aplicación económica sin saldo).
- Aplicaciones económicas: Apartado de apoyo a la imputación de justificantes, donde encontramos todas las aplicaciones económicas con sus detalles (saldo, económica, funcional) que componen los distintos expedientes que hayamos utilizado en la aplicación.
- 4 Manual de usuario de la Aplicación de Contabilización de Gastos Telefónicos

Historial de imputaciones: Apartado para visualizar o descargar informes de imputaciones realizadas satisfactoriamente.

## <span id="page-10-0"></span>Proceso de imputación de justificantes de gasto.

El proceso de imputación de justificante de gasto lo encontramos en el apartado Imputar Justificante del menú anteriormente descrito. Este proceso se divide en 6 pasos que detallamos a continuación.

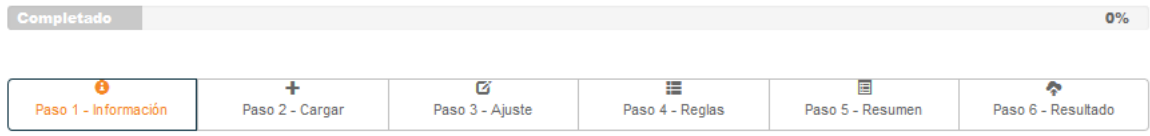

<span id="page-10-2"></span>Figura 1.3: Manual de usuario - Paso 1 (Barra de progreso).

#### <span id="page-10-1"></span>Paso 1 - Información.

En el primer paso observamos tres secciones, la primera es la referente a Expedientes almacenados en la aplicación.

|                               | Expedientes almacenados en la aplicación                  |                                                                                                    |                     |           |
|-------------------------------|-----------------------------------------------------------|----------------------------------------------------------------------------------------------------|---------------------|-----------|
|                               |                                                           | Información relativa a los expedientes que estan siendo usados para la imputación de los justificantes de qasto que existen actualmente en la aplicación. |                     |           |
| Mostrar<br>10<br>$\checkmark$ | registros                                                 | Buscar:                                                                                                    |                     |           |
| Ŀ<br>Año                      | Número de expediente                                      | Fecha de actualización                                                                                                    | Acción              | Iî.       |
| 2017                          | 2017/0000782                                              | 21 de Julio de 2017 a las 17:54                                                                                                    | <b>C</b> Actualizar |           |
|                               | Mostrando registros del 1 al 1 de un total de 1 registros |                                                                                                    | Anterior            | Siguiente |

<span id="page-10-3"></span>Figura 1.4: Manual de usuario - Paso 1 (Expedientes).

En la tabla anterior vamos a observar todos los expedientes que han sido utilizados para imputar los diferentes justificantes de gasto. Normalmente tendremos un expediente por año (en la imagen se puede ver el expediente de 2017). De cada expediente que tengamos en esta tabla podremos ver todas las aplicaciones económicas que contiene y su respectivo saldo.

El botón actualizar se encarga de actualizar los datos de todas las aplicaciones económicas que componen el expediente.

La información relativa a las aplicaciones económicas se pueden observar en el apartado Aplicaciones Económicas.

Justo debajo de la anterior tabla, tenemos la de Últimos Justificantes Imputados en la que observaremos todos los Justificantes de Gasto que han sido imputados satisfactoriamente junto a sus principales detalles.

| <b>Últimos Justificantes Imputados</b><br>Listado de los justificantes que se han imputado satisfactoriamente: |       |           |      |      |    |                                 |   |                       |          |               |           |
|----------------------------------------------------------------------------------------------------|-------|-----------|------|------|----|---------------------------------|---|-----------------------|----------|---------------|-----------|
| <b>PDF</b><br>Excel                                                                                            |       |           |      |      |    |                                 |   | Buscar:               |          |               |           |
| IÈ.<br>Justificante                                                                                            | Mes   | <b>If</b> | Año  | Tipo | Ŀî | Fecha Imputación                | Ħ | Importe( $\epsilon$ ) |          | Acción        |           |
| 2017/000000005783                                                                                              | Enero |           | 2017 | Fijo |    | 19 de Junio de 2017 a las 10:40 |   |                       | 426,59   | I Información |           |
| Mostrando registros del 1 al 1 de un total de 1 registros                                                      |       |           |      |      |    |                                 |   |                       | Anterior |               | Siquiente |

<span id="page-11-0"></span>Figura 1.5: Manual de usuario - Paso 1 (Justificantes Imputados).

El botón información nos llevará a un resumen detallado (importes imputados a cada aplicación económica y lineas de descuento) de las imputaciones realizadas.

En la siguiente tabla tenemos los Justificantes Nuevos, que son justificantes que acaban de entrar en el sistema desde la base de datos de UXXI-Económico.

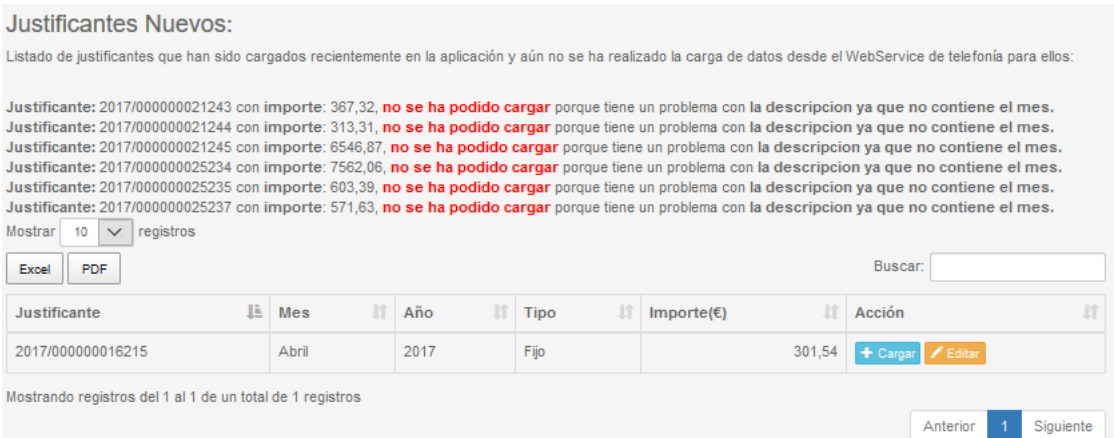

<span id="page-11-1"></span>Figura 1.6: Manual de usuario - Paso 1 (Justificantes nuevos).

Estos justificantes están listos para comenzar con el proceso de imputación (pulsando el botón Cargar) ó si se desea se pueden modificar sus detalles en el botón editar.

Por otra parte, también se nos notificará si algún justificante no se ha podido cargar desde la base de datos de UXXI-Económicos (como se aprecia en la anterior imagen). Para Solucionar los problemas de justificantes que no se han podido cargar, el usuario debe cambiar en UXXI-Económico la descripción del justificante indicando el mes y el tipo de justificante del que se trata. Por ejemplo: Factura de móvil correspondiente al mes de febrero de 2017.

Por último encontramos la tabla con los Justificantes No Imputados. Los justificantes que encontramos en esta tabla ya tienen los datos de telefonía adjudicados

para cada aplicación económica. Son justificantes con los que se comenzó el proceso de imputación, pero que por alguna razón esta no llegó a finalizarse.

| Justificantes no Imputados                                                                                                    |   |       |      |             |            |        |                           |          |           |
|----------------------------------------------------------------------------------------------------|---|-------|------|-------------|------------|--------|---------------------------|----------|-----------|
| En este apartado encontramos los justificantes a los que previamente ya se les ha cargado el desglose de datos provenientes de telefonía correspondientes al año, mes y<br>tipo de justificante. Para sequir con el proceso de imputación pulse en "imputar" y para deshacer la carga de estos datos pulse en "cancelar". |   |       |      |             |            |        |                           |          |           |
| registros<br>Mostrar<br>$\checkmark$                                                                                                    |   |       |      |             |            |        |                           |          |           |
| <b>PDF</b><br>Excel                                                                                                    |   |       |      |             |            |        | Buscar:                   |          |           |
| <b>Justificante</b>                                                                                                    | Ŀ | Mes   | Año  | <b>Tipo</b> | Importe(E) |        | Acción                    |          | 1î        |
| 2017/000000016213                                                                                                    |   | Abril | 2017 | Fijo        |            | 374.31 | Imputar <b>X</b> Cancelar |          |           |
| Mostrando registros del 1 al 1 de un total de 1 registros                                                                                                    |   |       |      |             |            |        |                           |          |           |
|                                                                                                    |   |       |      |             |            |        |                           | Anterior | Siguiente |

<span id="page-12-1"></span>Figura 1.7: Manual de usuario - Paso 1 (Justificantes No Imputados).

En la anterior imagen observamos los botones imputar que si lo pulsamos reanudamos el proceso de imputación y cancelar, que si lo pulsamos el justificante vuelve al apartado de Justificantes nuevos, es decir, borramos todos los datos que se le hayan podido adjudicar al justificante.

#### <span id="page-12-0"></span>Paso 2 - Cargar.

En este paso la aplicación consulta con el WebService de telefonía el desglose del gasto telefónico correspondientes al justificante que vamos a imputar.

Obtenemos todas las aplicaciones económicas que componen el justificante de gasto con los importes que han de abonar.

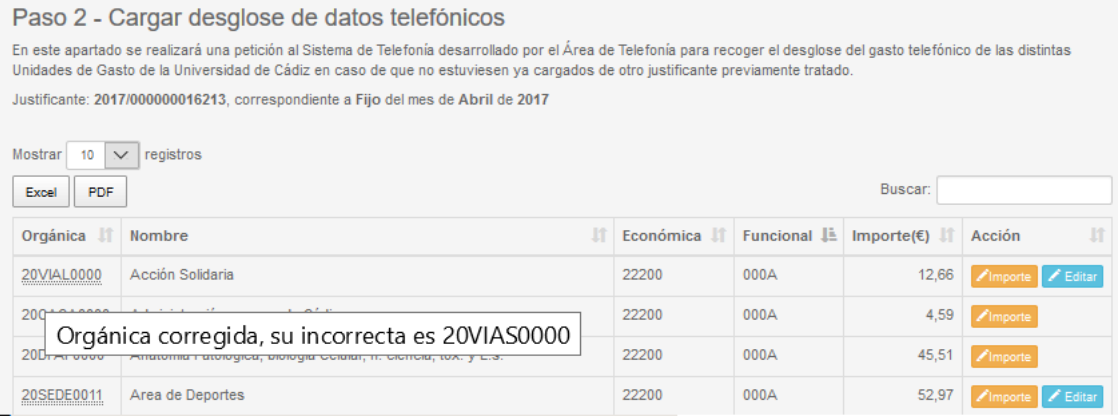

<span id="page-12-2"></span>Figura 1.8: Manual de usuario - Paso 2 (Cargar) - Sin errores.

En este paso se hace uso de las traducciones de orgánicas. Las traducciones de orgánicas se utilizan cuando obtenemos el desglose de aplicaciones económicas y existen orgánicas que no existen en el expediente correspondiente. Por ejemplo, 20VIAL0000 es la orgánica correcta, en cambio, a la aplicación le llegó 20VIAS0000. La aplicación detecta que esta orgánica no existe en el expediente y no permite avanzar en el proceso hasta que se solucione el error.

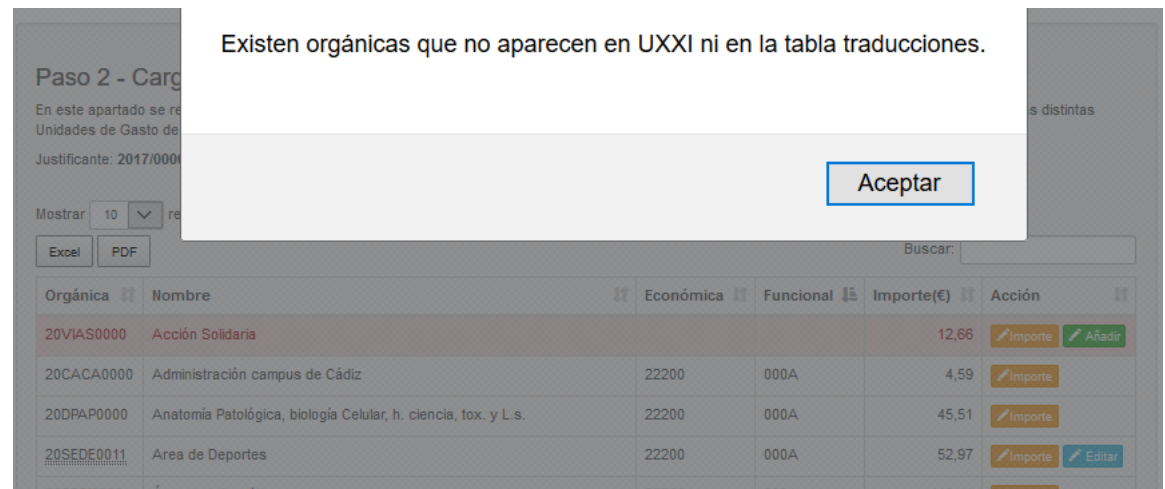

<span id="page-13-1"></span>Figura 1.9: Manual de usuario - Paso 2 (Cargar) - Orgánica desconocida, necesita traducción.

El usuario para solucionar este error debe pulsar en añadir y a continuación buscar la orgánica correcta en el listado que aparece. De esta forma damos de alta una traducción desde el paso 2 - cargar.

Por otra parte, el usuario también podrá editar el importe que debe abonar una aplicación económica pulsando en el botón importe.

#### <span id="page-13-0"></span>Paso 3 - Ajuste.

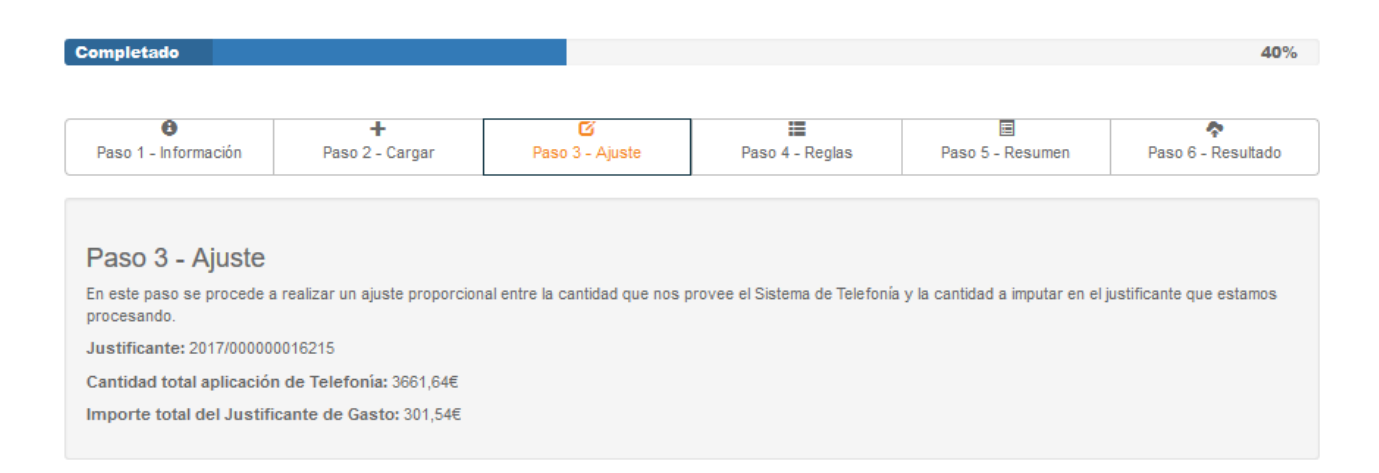

<span id="page-13-2"></span>Figura 1.10: Manual de usuario - Paso 3 (ajuste) - Información.

En este paso se realiza un ajuste proporcional entre la cantidad que nos provee el servicio web de telefonía de la Universidad de Cádiz y el importe total del justificante que estamos procesando.

| Ajustes realizados<br>registros<br>Mostrar<br>$\checkmark$<br>10<br><b>PDF</b><br>Excel |                                                 | Buscar:                 |                           |
|-----------------------------------------------------------------------------------------|-------------------------------------------------|-------------------------|---------------------------|
| Código Unidad de Gasto La                                                               | $\mathbf{I}$<br>Nombre Unidad de Gasto          | Importe de Telefonía II | Importe ajustado $(E)$ If |
| 18CEFTCA01                                                                              | Catedra Externa Bienestar Animal                | 1,16                    | 0,10                      |
| <b>18INAC0178</b>                                                                       | <b>CELMAR</b>                                   | 3,62                    | 0.30                      |
| 18INGR0963                                                                              |                                                 | 3,93                    | 0,32                      |
| 18INGR1046                                                                              | Proyecto Innogestiona                           | 1.16                    | 0,10                      |
| 18INOT2513                                                                              | Cátedra Externa del Dolor, Fundación Grunenthal | 1,16                    | 0,10                      |
| 18SEACCU01                                                                              | Aula Universitaria de Mayores - Jerez           | 1,45                    | 0,12                      |

<span id="page-14-1"></span>Figura 1.11: Manual de usuario - Paso 3 (ajuste) - Ajustes realizados.

Por otra parte, al realizar traducciones de orgánicas, es posible que más de una traducción apunte a la misma orgánica. Por ejemplo, encontramos tres orgánicas desconocidas y en caso de no encontrar la orgánica correcta para ellas en el listado que se muestra al dar de alta una traducción, el usuario puede traducirla por una común, ya sea 20GCGC0000 u otra genérica.

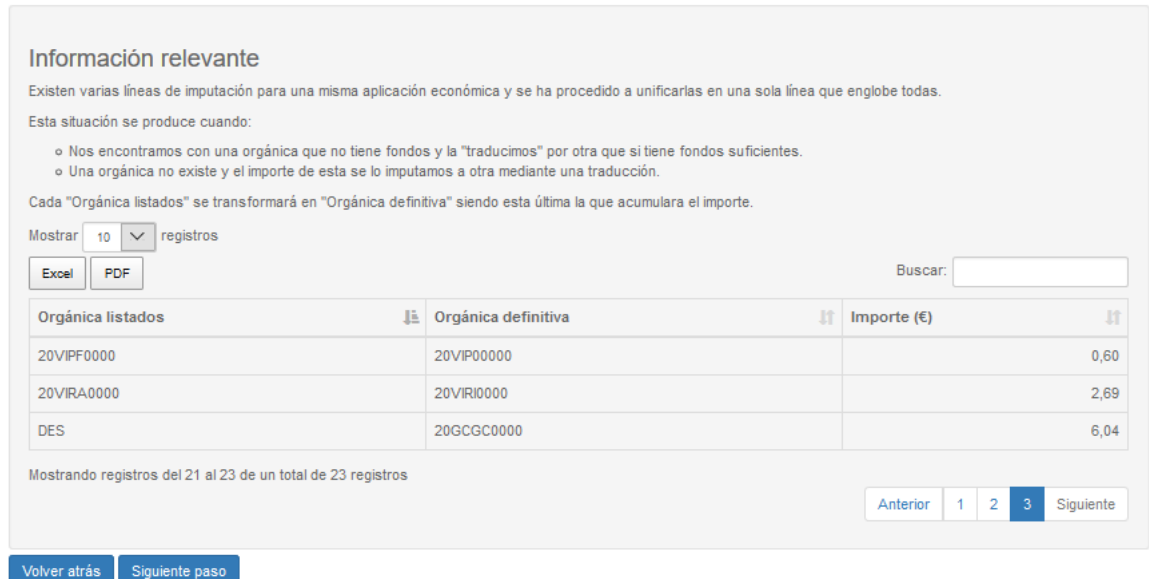

<span id="page-14-2"></span>Figura 1.12: Manual de usuario - Paso 3 (ajuste) - Información de traducciones.

#### <span id="page-14-0"></span>Paso 4 - Reglas.

En este paso se aplican las reglas y descuentos que previamente hemos dado de alta en el sistema. Las reglas se aplican para deducir el IVA a determinadas aplicaciones económicas por ejemplo: Todo lo cargado al concepto 640, porque está afecto al sector de la investigación tiene un porcentaje de descuento del 100 % de IVA.

El orden de aplicación de reglas es el siguiente:

- 1. Prevalecen las reglas que actúan sobre "excepciones" ante las reglas que actúan sobre "orgánicas" y "económicas".
- 2. En el caso de que una orgánica no esté afectada por una regla que actúa sobre "excepción" se comprueba si existe alguna regla que actúe sobre su "económica".
- 3. Si no se le ha aplicado a una aplicación económica una regla que actúe sobre "excepción" o "económica"se comprueba si existe una regla que actúe sobre "orgánica".
- 4. Finalmente si no se ha podido aplicar ninguno de los pasos anteriores, se aplica el descuento por defecto.

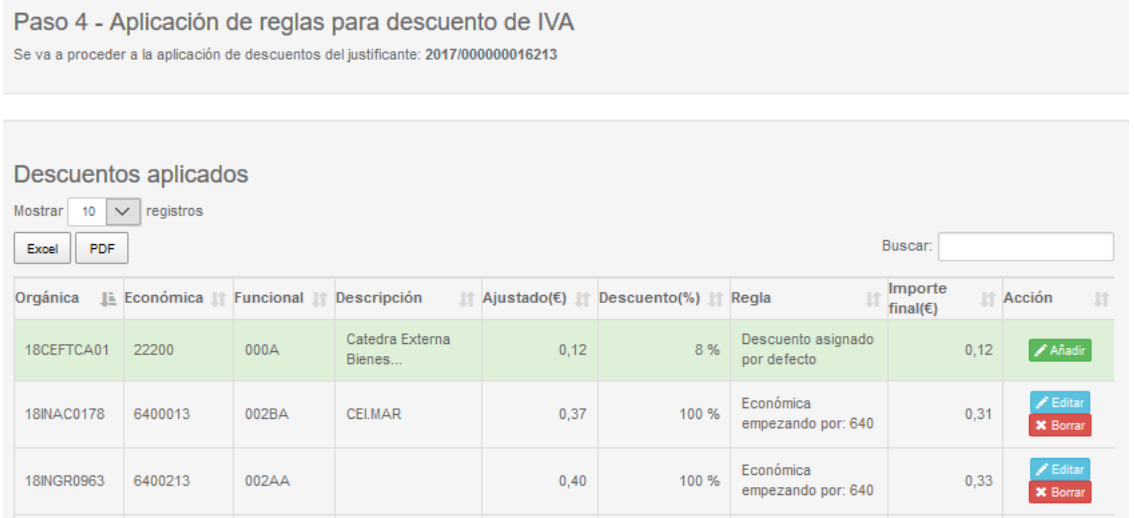

<span id="page-16-0"></span>Figura 1.13: Manual de usuario - Paso 4 (Aplicación de reglas para descuento de IVA).

En la imagen anterior podemos ver cómo hay algunas filas de la tabla resaltadas en color verde, lo cual indica que no le afecta ninguna regla y por ello se le aplicará el descuento por defecto.

También tenemos los botones:

- Añadir: Para añadir una nueva regla.
- Modificar: Para modificar una regla existente.
- Borrar: Para eliminar una regla existente.

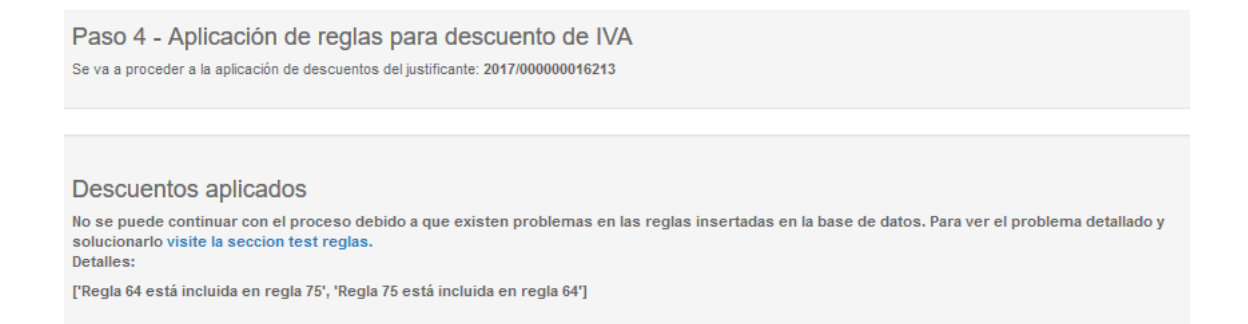

<span id="page-16-1"></span>Figura 1.14: Manual de usuario - Paso 4 (Problema solapamiento de reglas).

Como vemos en la imagen anterior, puede darse el caso de que existan solapamientos entre reglas. Si existe algún solapamiento la aplicación nos informará y no permitirá continuar con la imputación hasta que se solucione el error. Para solucionar el error sólo tenemos que mirar las reglas que solapan y modifica ó borrar alguna de ellas para evitar el error.

Para evitar estos problemas siempre es aconsejable utilizar la sección de test de reglas en la cual podemos comprobar si una regla existe y así evitar duplicados.

#### CAPÍTULO 1. MANUAL DE USUARIO.

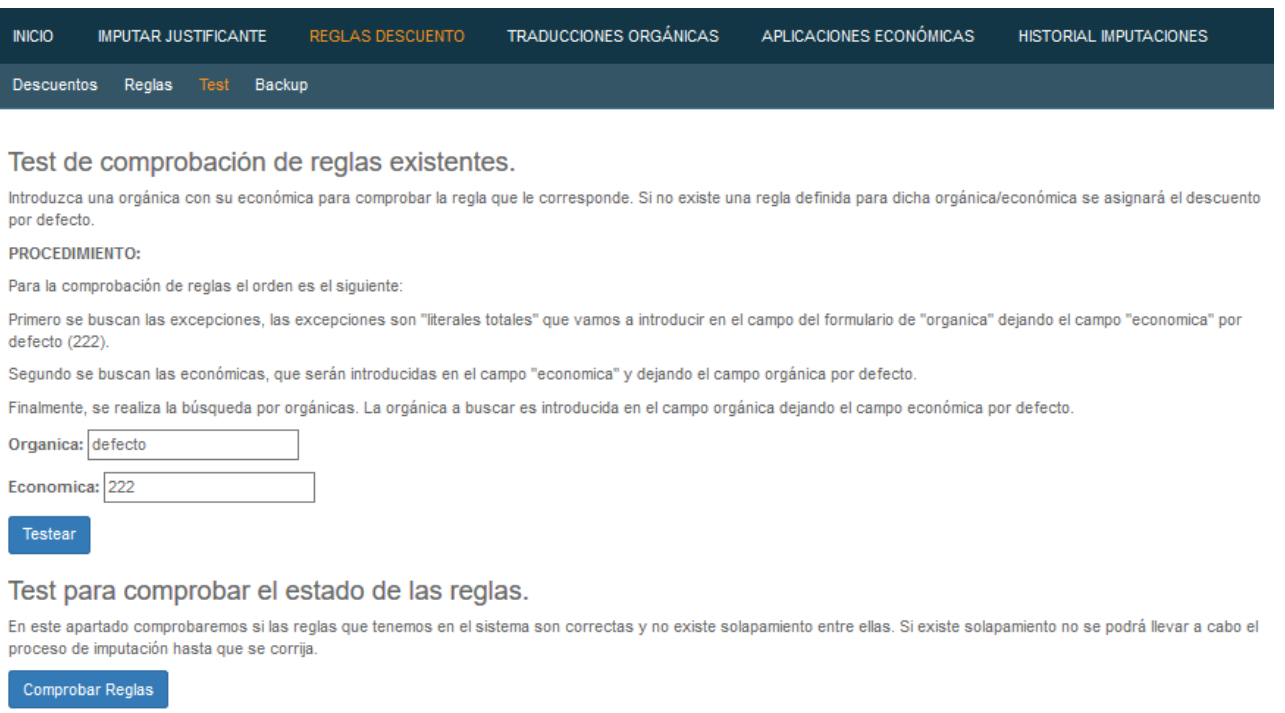

<span id="page-17-1"></span>Figura 1.15: Manual de usuario - Paso 4 (Test para reglas).

#### <span id="page-17-0"></span>Paso 5 - Resumen.

#### ¡¡IMPORTANTE!!

En este paso es necesario realizar una operación imprescindible para que la imputación finalice satisfactoriamente: Actualización de líneas de descuento en UXXI-Económico. El usuario debe actualizar las líneas de descuento para el justificante que estamos imputando con los datos que nuestra aplicación ha calculado. Las líneas de descuento se pueden ver en la figura [1.18](#page-18-1) de la página [13.](#page-18-0)

El paso 5 es un paso informativo en el que se pueden ver todos los datos referentes a la imputación que estamos realizando y valorar si todo es correcto para proceder a la imputación.

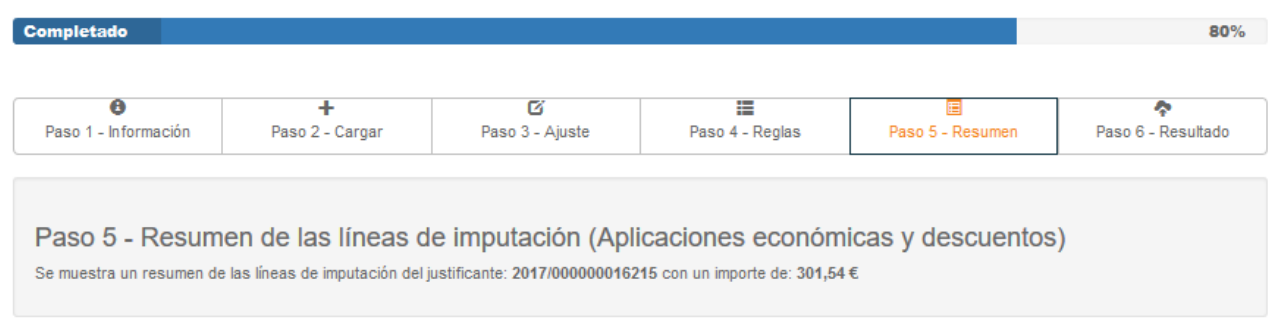

<span id="page-17-2"></span>Figura 1.16: Manual de usuario - Paso 5 (Resumen).

En la primera tabla podemos ver el resumen del importe final que se le va a imputar a cada una de las aplicaciones económicas junto a las operaciones realizadas en los pasos anteriores (importe inicial, ajuste, descuento).

|                               | Aplicaciones económicas                            |                                          |                              |                       |                                  |
|-------------------------------|----------------------------------------------------|------------------------------------------|------------------------------|-----------------------|----------------------------------|
| Mostrar<br>$\checkmark$<br>10 | registros                                          |                                          |                              |                       |                                  |
| <b>PDF</b><br>Excel           |                                                    |                                          |                              | Buscar:               |                                  |
| Cód.<br>Ŀ<br><b>U.Gasto</b>   | Nombre U.Gasto<br>n                                | Importe<br>11<br>Telefonía( $\epsilon$ ) | Importe<br>1T<br>ajustado(E) | Descuento<br>Aplicado | Importe con<br>圹<br>descuento(€) |
| 18CEFTCA01                    | Catedra Externa Bienestar Animal                   | 1.16                                     | 0.10                         | Descuento 8%          | 0,10                             |
| <b>18INAC0178</b>             | <b>CELMAR</b>                                      | 3,62                                     | 0.30                         | Descuento 100%        | 0.25                             |
| 18INGR0963                    |                                                    | 3,93                                     | 0.32                         | Descuento 100%        | 0.26                             |
| 18INGR1046                    | Proyecto Innogestiona                              | 1,16                                     | 0.10                         | Descuento 100%        | 0,08                             |
| 18INOT2513                    | Cátedra Externa del Dolor, Fundación<br>Grunenthal | 1,16                                     | 0,10                         | Descuento 100%        | 0,08                             |
| 18SEACCU01                    | Aula Universitaria de Mayores - Jerez              | 1,45                                     | 0,12                         | Descuento 0%          | 0,12                             |
| 18VIBAPR01                    | Aula Universitaria del Estrecho                    | 1.16                                     | 0,10                         | Descuento 8%          | 0,10                             |

<span id="page-18-0"></span>Figura 1.17: Manual de usuario - Paso 5 (Resumen del importe para cada aplicación de gasto).

En la segunda tabla veremos las lineas de descuento que se han generado a raiz de los descuentos aplicados a cada aplicación económica. Por otra parte se indica también el ajuste realizado para cuadrar los importes al céntimo y no tener problemas en la imputación.

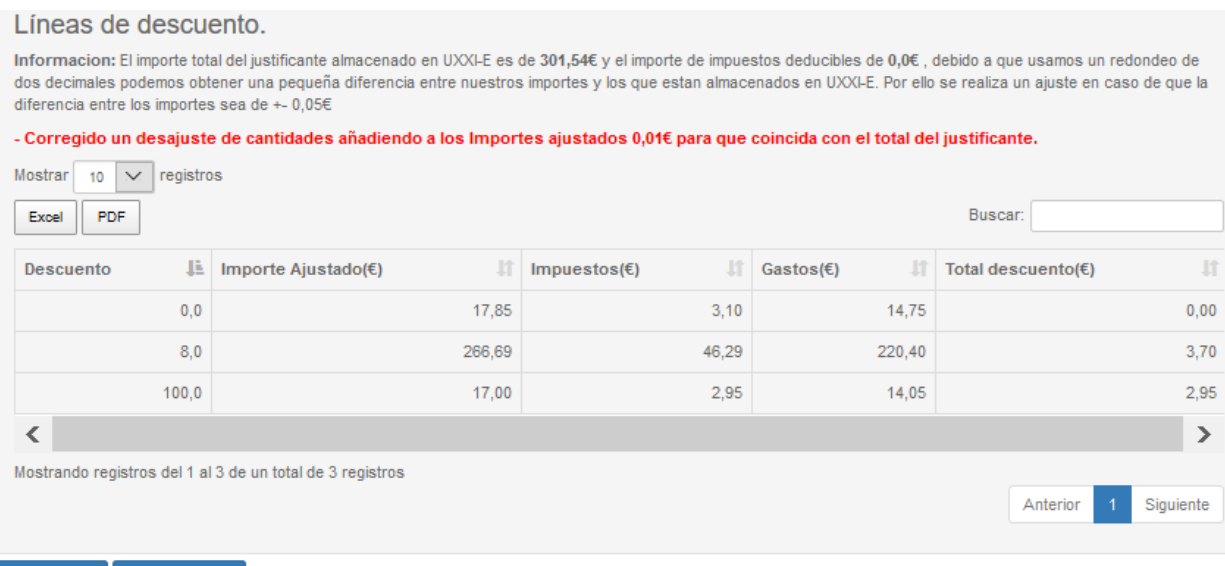

Figura 1.18: Manual de usuario - Paso 5 (Resumen de las líneas de descuento generadas).

Volver atrás

<span id="page-18-1"></span>Siguiente paso

#### <span id="page-19-0"></span>Paso 6 - Resultado.

En este paso se muestra el resultado que obtenemos al realizar la petición de imputación del justificante de gasto en curso. Se observan tres partes diferenciadas, en la primera vemos si la imputación fue RECHAZA o ACEPTADA, en la segunda los errores restrictivos por los cuales una imputación ha sido rechazada y en la tercera los errores informativos, los cuales no son un impedimento para llegar a imputar un justificante de gasto.

| $\bullet$<br>Paso 1 - Información<br>Resultado de la imputación:<br>RECHAZADA<br>Errores restrictivos.<br>o No existe suficiente saldo en el expediente asociado con nº (2017/0000782) en las siguientes aplicaciones del mismo:<br>20.VI.RI.SU.41 000A 222.00<br>o Los importes imputados no coinciden con los del justificante: | ٠<br>Paso 2 - Cargar | Ø<br>Paso 3 - Ajuste | 疆<br>Paso 4 - Reglas                                                                                                    | 囯<br>Paso 5 - Resumen | ۰<br>Paso 6 - Resultado |
|----------------------------------------------------------------------------------------------------|----------------------|----------------------|----------------------------------------------------------------------------------------------------|-----------------------|-------------------------|
|                                                                                                    |                      |                      |                                                                                                    |                       |                         |
|                                                                                                    |                      |                      |                                                                                                    |                       |                         |
|                                                                                                    |                      |                      |                                                                                                    |                       |                         |
|                                                                                                    |                      |                      |                                                                                                    |                       |                         |
|                                                                                                    |                      |                      |                                                                                                    |                       |                         |
|                                                                                                    |                      |                      |                                                                                                    |                       |                         |
| JUSTIFICANTE 0,00                                                                                                    |                      |                      | IMPORTE IMPUTADO APLICACIONES 294,89 IMPORTE NETO DEL JUSTIFICANTE 301,54, IMPORTE IMPUTADO APLICACIONES IVA 6,65 IMPORTE IVA TOTAL DEL |                       |                         |
| Errores informativos.                                                                                                    |                      |                      |                                                                                                    |                       |                         |
| o El porcentaje de prorrata no es correcto en base a las aplicaciones del justificante<br>Volver atrás                                                                                                    |                      |                      |                                                                                                    |                       |                         |

<span id="page-19-2"></span>Figura 1.19: Manual de usuario - Paso 6 (Resultado de la imputación).

## <span id="page-19-1"></span>Listar, añadir, modificar y borrar elementos.

Estas operaciones son comunes para los apartados de descuentos, reglas y traducciones de orgánicas (exceptuando añadir traducción que no es posible a menos que la aplicación la haya dado de alta). Por ello se procede a explicar el sencillo funcionamiento para descuentos y sirva de ejemplo para los demás.

Cuando accedemos aun apartado lo primero que nos encontramos es con el listado de elementos que contenga el apartado, en este ejemplo hemos accedido a descuentos y podemos ver el listado de descuentos.

Junto a cada descuento, tenemos dos operaciones:

- Editar: Pulsando sobre le botón de editar podremos modifciar los valores de dicho elemento y guardarlos modificados.
- Borrar: Pulsando sobre el botón de borrar podremos eliminar un elemento. Previamente es necesario confirmar esta acción.

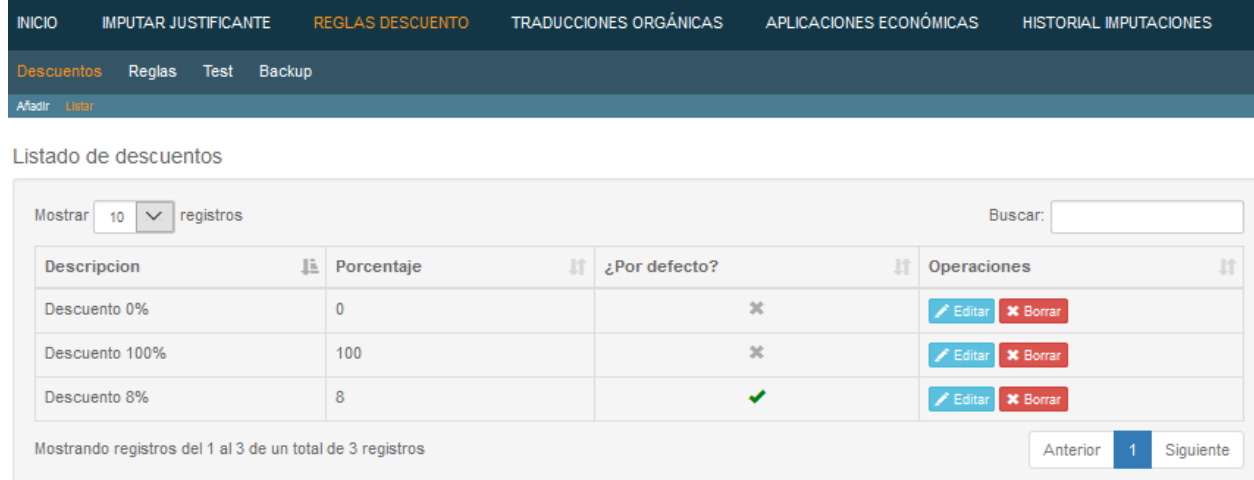

<span id="page-20-0"></span>Figura 1.20: Manual de usuario - Listar descuentos.

Por otra parte, en el submenú tenemos la opción de añadir elementos. Basta con pulsar sobre esta opción, rellenar los campos y pulsar sobre el botón guardar para almacenar el nuevo elemento.

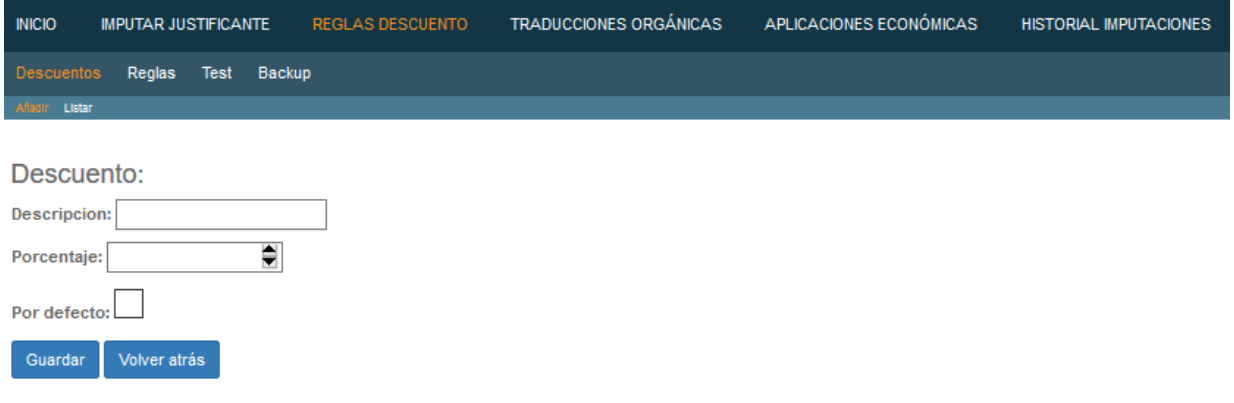

<span id="page-20-1"></span>Figura 1.21: Manual de usuario - Añadir descuentos.

Estas operaciones se repiten en los apartados anteriormente mencionados.

#### <span id="page-21-0"></span>Aplicaciones económicas en uso.

Es un apartado únicamente informativo en el que el usuario puede ver los detalles de las aplicaciones económicas que estan en uso en la aplicación. En este apartado no es posible realizar operaciones de edición, creación o borrado.

La única operación que podemos realizar es actualizar los datos de las aplicaciones económicas desde el apartado de imputar justificante pulsando sobre actualizar (véase figura [1.4](#page-10-3) en página [5.](#page-10-3))

## <span id="page-21-1"></span>Historial de imputaciones de justificantes.

Sección destinada para la visualización y obtención de los detalles de imputación de un justificante de gasto que anteriormente ha sido imputado con éxito. En la pantalla principal de este apartado tenemos una descripción y un selector en el que se elige el justificante del cual queremos obtener sus detalles.

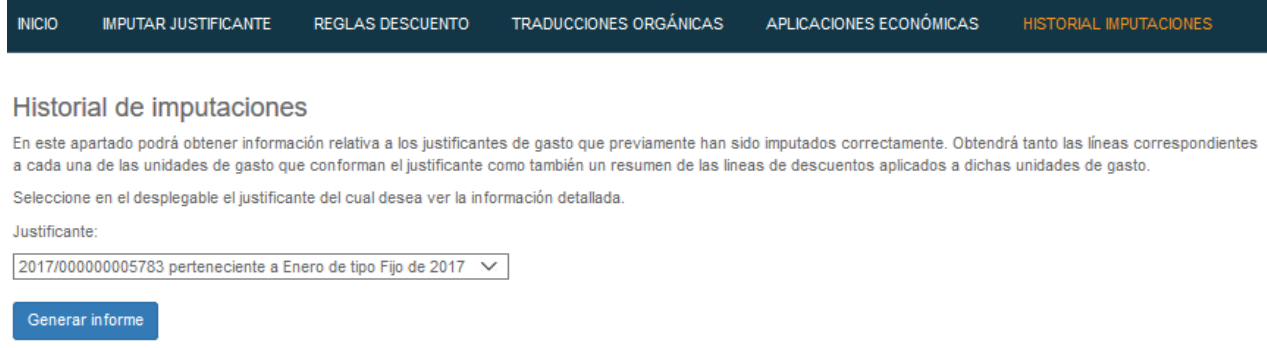

<span id="page-21-2"></span>Figura 1.22: Manual de usuario - Historial de justificantes imputados.

Una vez elegido el justificante, la aplicación nos muestra dos tablas:

- Tabla de importes imputados por aplicación económica.
- Tabla de las líneas de descuento generadas.

De ambas tablas podemos obtener un informe utilizando los botones Excel para obtener en formato XLS o PDF para obtener un archivo PDF. Por otro lado, en la esquina superior derecha si pulsamos sobre Generar Informe, obtendremos un informe con todos los datos (tanto las líneas de importes imputados por aplicación económica como las líneas de descuento) en un mismo fichero PDF.

Generar Informe

#### Detalles del justificante 2017/000000005783:

Se muestra un resumen de la imputación del justificante: 2017/00000005783 correspondiente a Enero de 2017 de tipo Fijo con un importe de: 426,59 €

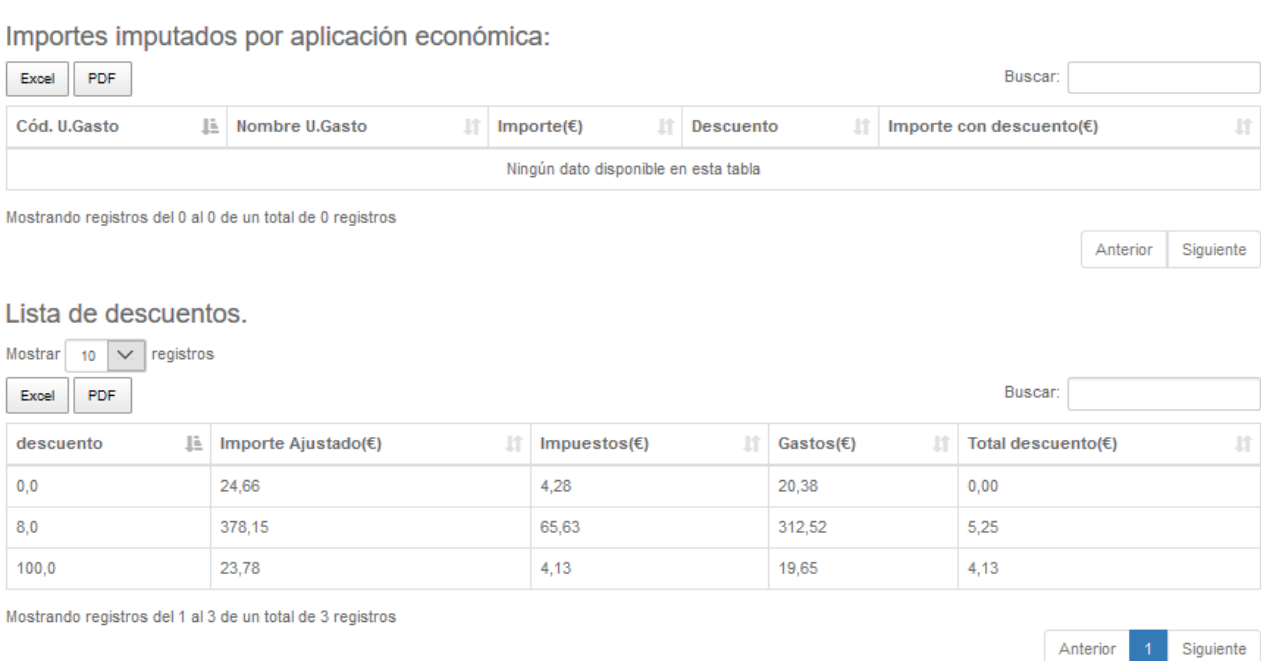

Volver atrás

<span id="page-22-1"></span>Figura 1.23: Manual de usuario - Ver detalles de justificantes imputados.

## <span id="page-22-0"></span>Copias de seguridad.

En este apartado se describen las operaciones necesarias para hacer uso de las copias de seguridad en los apartados de Descuentos y reglas y Traducciones de orgánicas.

Las operaciones para el manejo de copias de seguridad son 3: archivar copia de seguridad, restaurar copias de seguridad y borrar copias de seguridad.

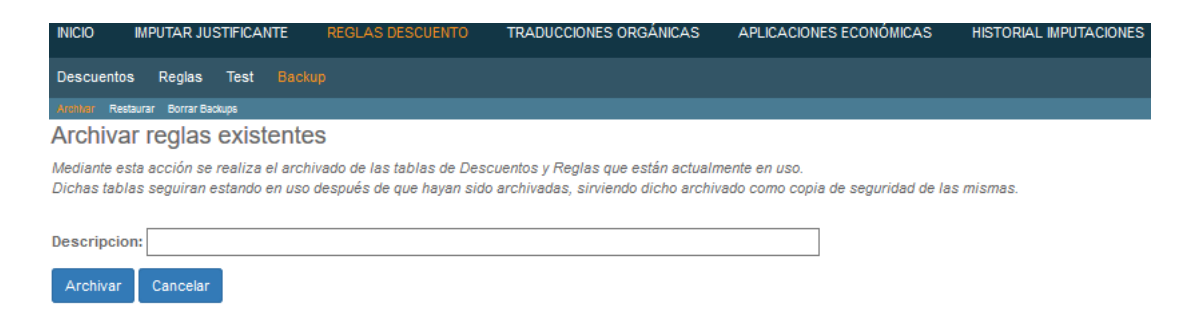

<span id="page-22-2"></span>Figura 1.24: Manual de usuario - Archivar copia de seguridad.

#### CAPÍTULO 1. MANUAL DE USUARIO.

Para archivar una copia de seguridad (backup) debemos entrar en el apartado correspondiente (resglas descuento ó traducciones) pulsar sobre la opción backup y finalmente pulsar en Archivar. Una vez que estemos en la opción de Archivar, debemos indicar un nombre descriptivo en el apartado Descripción y pulsar en Archivar. Realizando esta operación tendremos una copia de seguridad de las reglas y descuentos que esten almacenadas en ese momento en la aplicación.

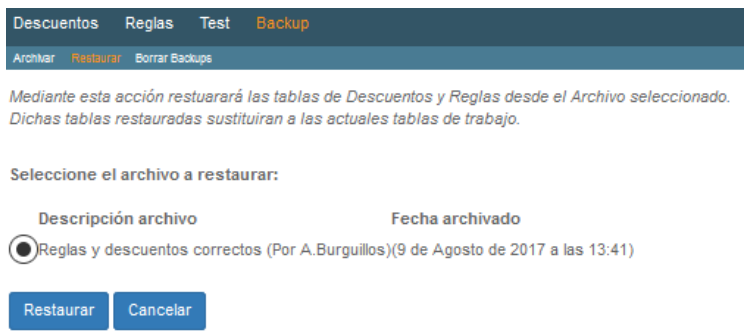

<span id="page-23-0"></span>Figura 1.25: Manual de usuario - Restaurar copia de seguridad.

La operación restaurar reemplaza las reglas y descuentos ó traducciones que existan en ese instante por las que contiene la copia de seguridad que vamos a restaurar. Por ello, antes de restaurar es conveniente realizar una copia de seguridad.

Para restaurar una copia de seguridad (Backup) es necesario entrar en el apartado deseado (reglas descuento o traducciones), pulsar sobre el apartado de Backup y seleccionar Restaurar. El sistema mostrará el listado de copias de seguridad existentes y el usuario debe seleccionar la que desee y pulsar sobre Restaurar.

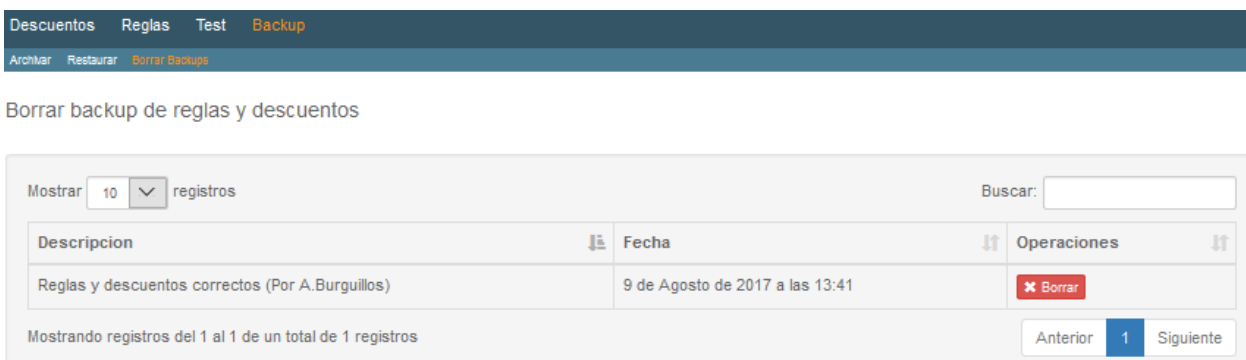

<span id="page-23-1"></span>Figura 1.26: Manual de usuario - Borrar copia de seguridad.

Finalmente la operación de borrado es similar a las anteriores sólo que en vez de seleccionar Archivar o Restaurar, el usuario debe elegir la opción Borrar. El sistema mostrará un listado con las copias de seguridad existentes y para borrar una de ellas bastará con pulsar sobre el botón Borrar y confirmar la operación.

## <span id="page-24-0"></span>FAQ's - Preguntas y respuestas más frecuentes.

#### <span id="page-24-1"></span>¿Se puede inclurir una traducción para una orgánica que está en el expediente pero que no tiene crédito, ni posibilidad de incrementarlo?

No, la aplicación únicamente dará de alta en el apartado de traducciones a aplicaciones económicas con orgánica que no aparezcan en el expediente correspondiente al justificante de gasto que se está imputando. Soluciones:

- 1. Reparto proporcional: En el (Paso 2 Carga) del proceso de imputación, editar el importe de la aplicación económica que no tenga saldo y ponerlo a 0. Esto conlleva que el importe que tuviese se reparta entre las demás orgánicas en el siguiente paso  $(Paso 3 - AJUSTE).$
- 2. Reparto directo a una aplicación económica: En el (Paso 2 Carga) editar el importe de la aplicación económica que no tenga saldo y ponerlo a 0. Elegir la aplicación económica que se desee y sumarle manualmente el importe restado a la anterior.

#### <span id="page-24-2"></span>¿Qué ocurre si se incorporan nuevas orgánicas al expediente?

Si existe un justificante de gasto ya se encuentra en el apartado Justificantes no Imputados (con datos pero no imputados), se debe de cancelar dicho Justificante (esto borra del sistema todos las ClasOrgánicas y sus cálculos relacionadas con dicho Justificante. A continuación aparecerá este justificante disponible en Justificantes Nuevos y podrá coger las nuevas orgánicas que se han dado de alta en el expediente.

En caso de que el justificante se encuentre en el apartado de Justificantes Nuevos no hay ningún problema pues al cargar los datos ya se reconocerán las nuevas orgánicas.

#### <span id="page-24-3"></span>¿Qué ocurre si el importe a pagar de una aplicación económica es 0€?

Todos los importes igual a  $0 \in \mathfrak{c}$  o menor que  $0 \in \mathfrak{e}$  (es posible que lleguen con importe negativo si se les ha aplicado alguna devolución) que provienen del listado que proporciona el Área de Telefonía los descartamos antes de proceder con la imputación.

## <span id="page-25-0"></span>¿Qué ocurre si se incluye una regla que actua sobre una orgánica de una aplicación económica si ya anteriormente existía otra regla que afectaba a su económica?

Esto ocurrirá si la orgánica tiene una económica que está afectada por otra regla. Por ejemplo 20INCT0002 y económica 6400013, existe una regla que afecta a las orgánicas que empiezan por 20INC y otra regla que afecta a las económicas que comienzan por 640. Por prioridades se aplica primero la regla que afecta a la ECONÓMICA.

Prioridades de aplicación de reglas:

- 1. Prevalecen las reglas que actúan sobre  $e^{ex}$ cepciones.<sup>a</sup>nte las reglas que actúan sobre . "rgánicasz . "conómicas".
- 2. En el caso de que una orgánica no esté afectada por una regla que actúa sobre excepción"se comprueba si existe alguna regla que actúe sobre su .<sup>ec</sup>onómica"
- 3. Si no se le ha aplicado a una aplicación económica una regla que actúe sobre . excepción.<sup>o</sup> económica "se comprueba si existe una regla que actúe sobre . <sup>o</sup>rgánica".
- 4. Finalmente si no se ha podido aplicar ninguno de los pasos anteriores, se aplica el descuento por defecto.

#### <span id="page-25-1"></span>¿Qué ocurre si estamos en Enero y se deben de imputar facturas de diciembre del año anterior al expediente en curso?

No existe problema alguno ya que la aplicación contempla distintos expedientes y cada justificante está asociado a su expediente.